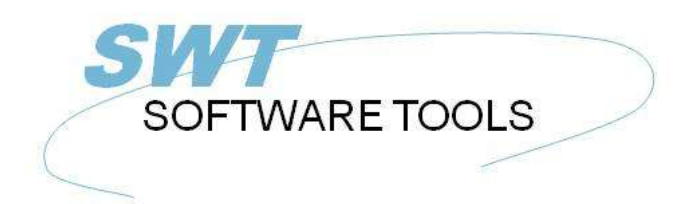

italiano Manuale d'uso

Copyright © (1990-2022) SW-Tools ApS Duevej 23 DK-2680 Solrød Strand **Denmark** Phone: +45) 33 33 05 56 Mail: swtools@swtools.com www.swtools.com www:

# **Wizard di messa a punto - i Financials di Navision/raggiungono**

**22/11/01 / 2022-09-01 008.384**

# **Indice**

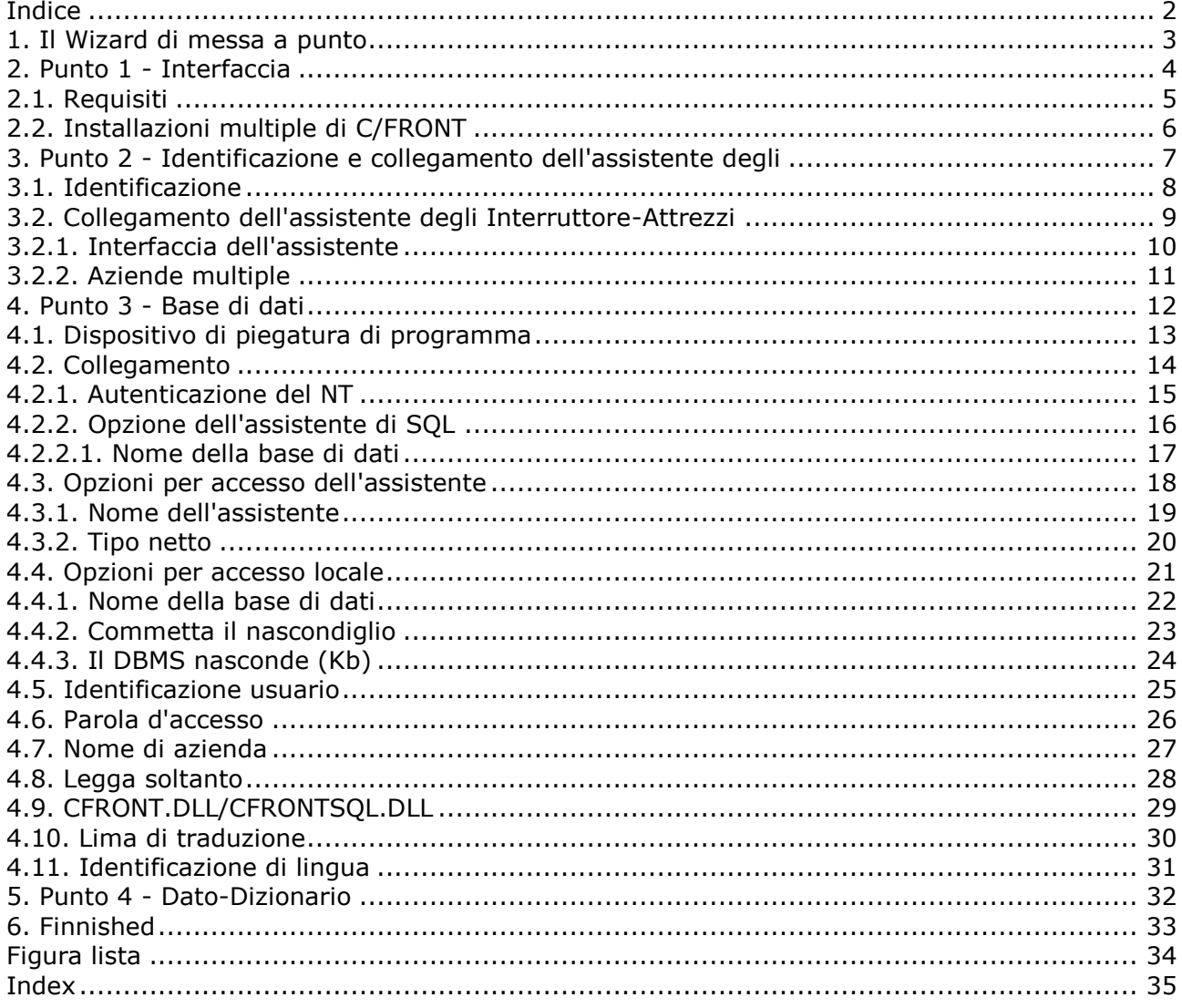

#### **1. Il Wizard di messa a punto**

Il Wizard di messa a punto fornisce un senso facile installare i componenti richiesti per il funzionamento con il TRIO degli Interruttore-Attrezzi per i rapporti, le domande e l'entrata di dati e per il driver degli Interruttore-Attrezzi ODBC.

Il wizard li guiderà con quanto segue:

- **- Selezionando un'interfaccia (richiesta)**
- **- Controllare quello ha richiesto i componenti quali i DLL di Windows è**
- **presente (automatico)**
- **- Messa a punto dei campi dell'interfaccia (richiesti)**
- **- Posizione del sottosistema (richiesto)**

Se richiedete per emendare prego una messa a punto dell'interfaccia da questo Wizard riferisca al manuale "del Dato-Dizionario".

### **2. Punto 1 - Interfaccia**

Quando il Wizard di messa a punto è iniziato siete tenuti a selezionare un'interfaccia. Avrete normalmente soltanto uno ma vari possono essere elencati secondo le interfacce conosciute ai prodotti degli Interruttore-Attrezzi.

Dovete selezionare la seguente interfaccia secondo le indicazioni di questa figura:

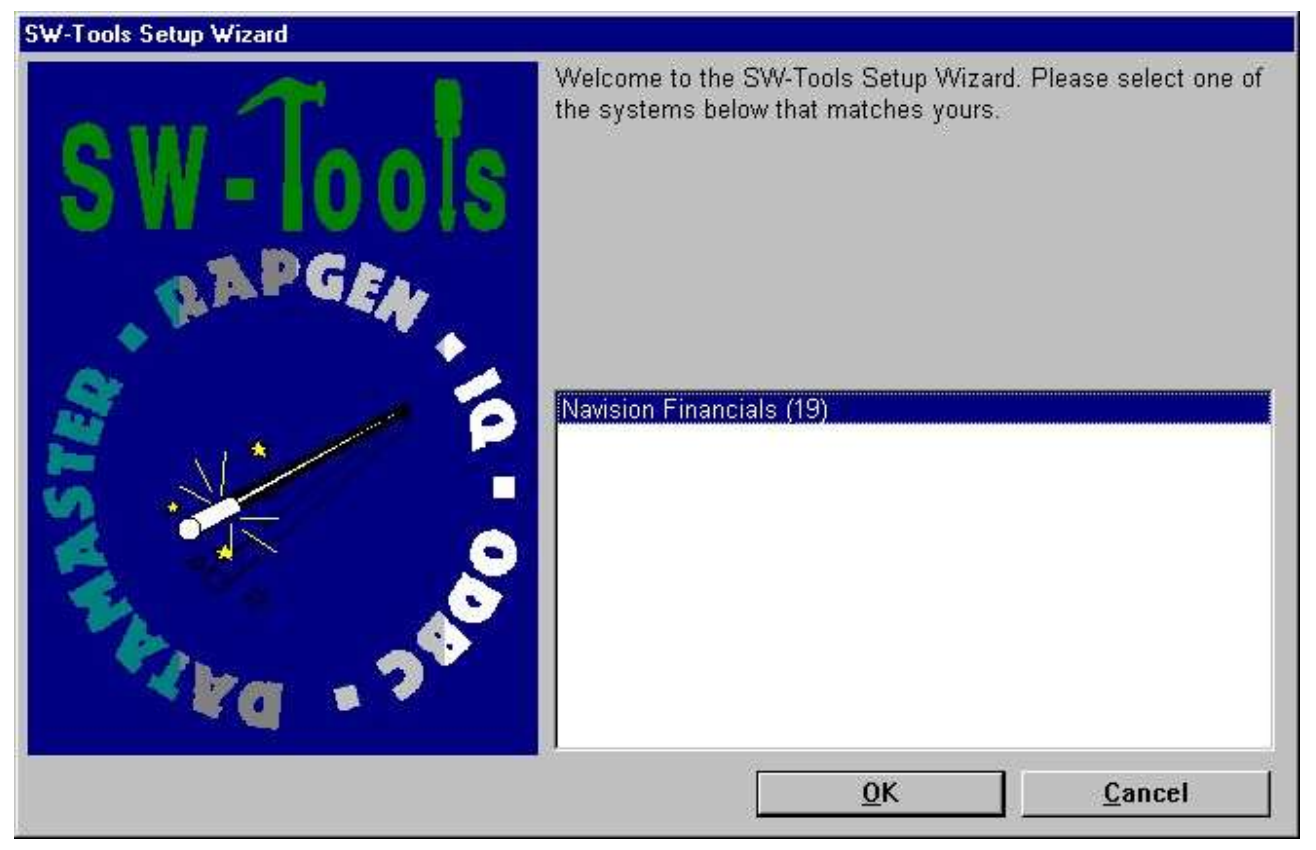

*1. Selezionando i Financials di Navision/raggiunga l'interfaccia*

## **2.1. Requisiti**

Ci sono alcuni requisiti che devono essere presenti nell'ordine per i prodotti degli Interruttore-Attrezzi accedere ai Financials di Navision/raggiungono.

**- C/FRONT deve essere installato ed autorizzato**

### **2.2. Installazioni multiple di C/FRONT**

Le installazioni multiple di C/FRONT sullo stesso sistema possono causare i problemi. Riferisca prego all'avvertimento pubblicato dal Wizard e dalla lima "di README.TXT,, situati nell'indice dell'installazione di C/FRONT.

### **3. Punto 2 - Identificazione e collegamento dell'assistente degli**

#### Interruttore-Attrezzi;

Il Wizard userà un nome e un descrition per identificare la messa a punto. Se cambiamenti/estensioni sono fatti alle vostre definizioni della tabella/campo della base di dati di Navision dovete passare ancora attraverso il wizard di messa a punto aggiornare il vostro dizionario del TRIO.

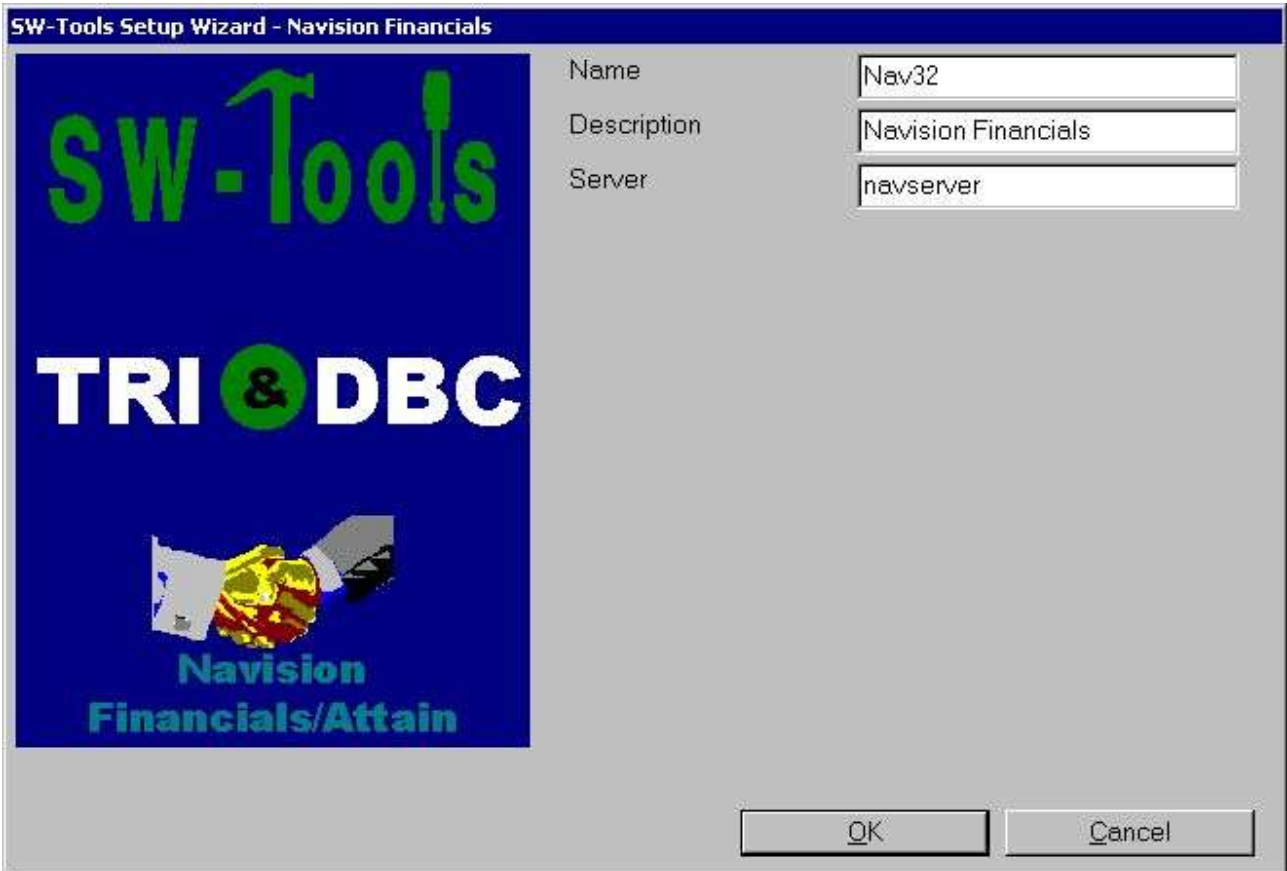

*2. Collegamento dell'assistente e dell'identificazione*

### **3.1. Identificazione**

Il ^b del campo; Name e **Description** è dal Wizard per chiamare l'interfaccia, il sottosistema ed i datasources di ODBC con. Un nome è generato secondo queste regole:

```
Interfaccia = <name>
Sottosistema = <description> <name> (<company>)
Sistema DSN = <name><company>s
Utente DSN = <name><company>u
Lima DSN = <name><company>f
```
La lunghezza del nome è limitata a 6 caratteri ed alla descrizione a 64.

<company> È aggiunto soltanto se usando il collegamento dell'assistente degli Interruttore-Attrezzi.

### **3.2. Collegamento dell'assistente degli Interruttore-Attrezzi**

Con questa caratteristica presenterete i seguenti vantaggi:

**- C/FRONT è richiesto soltanto per essere installato e per autorizzato sull'assistente**

**- La ricerca del superindex di quoziente d'intelligenza degli Interruttore-Attrezzi è ottimale**

#### **- Accedi alle aziende multiple in una rapporto o domanda**

Per usare questa funzione dovete installare l'assistente di Windows degli Interruttore-Attrezzi sull'assistente in cui la base di dati di Navision è individuata.

Su quell'stesso assistente C/FRONT deve essere installato ed autorizzato e un'interfaccia preparato usando il **Gli Interruttore-Attrezzi hanno installato il Wizard - Financials/Attain^ di Navision;.**

Se usate il collegamento dell'assistente non avrete bisogno di punto 3.

### **3.2.1. Interfaccia dell'assistente**

Quando dal cliente fate l'accesso all'assistente degli Interruttore-Attrezzi potrete soltanto selezionare una delle interfacce installato sul usando dell'assistente Navision;

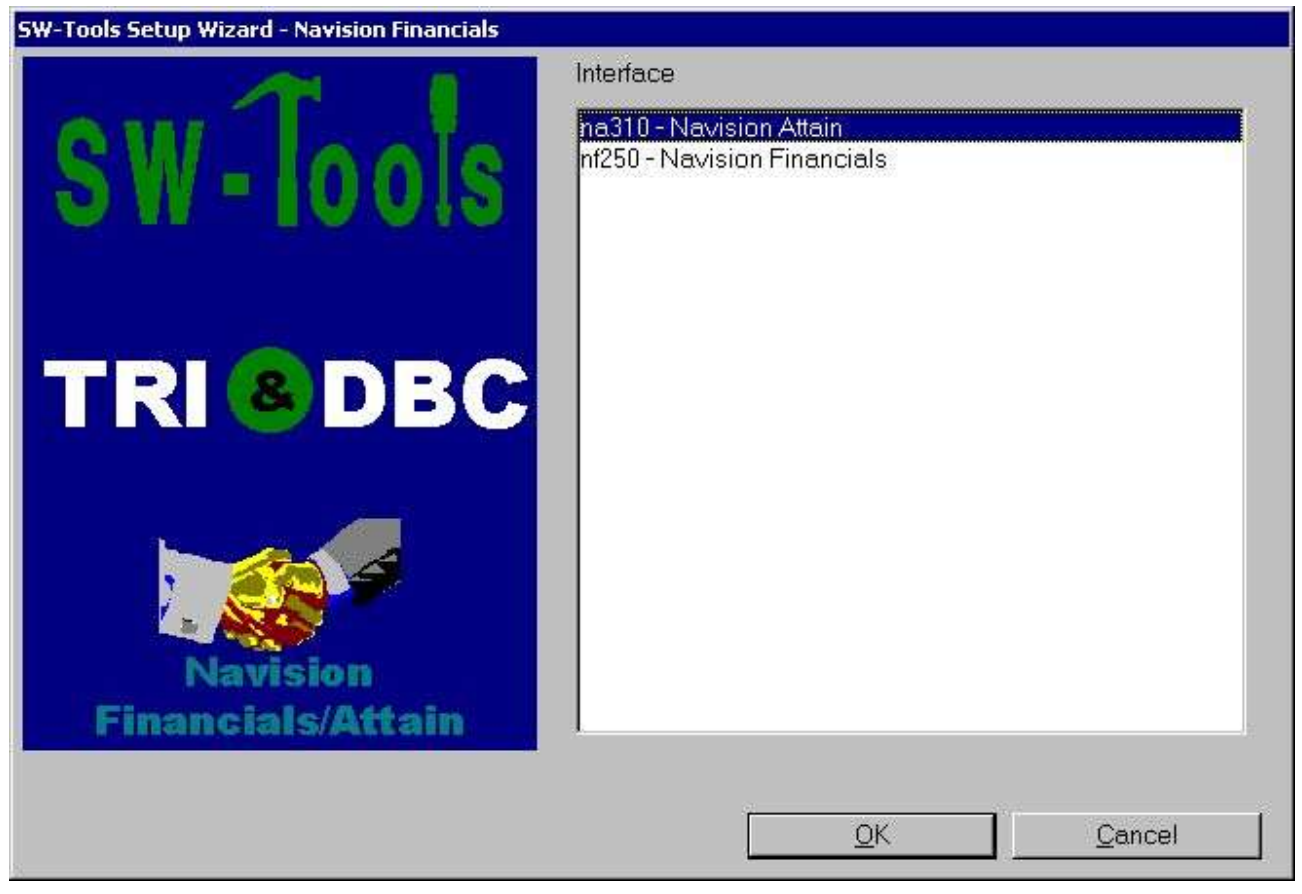

*3. Selezione dell'interfaccia dell'assistente*

### **3.2.2. Aziende multiple**

Soltanto usando l'assistente degli Interruttore-Attrezzi potete accedere alle aziende multiple allo stesso tempo.

Il Wizard fornirà una lista di tutte le aziende conosciute in cui potete selezionare uno o più. Per ogni azienda selezionata il wizard genererà un sottosistema nel TRIO ed anche in un datasource di ODBC.

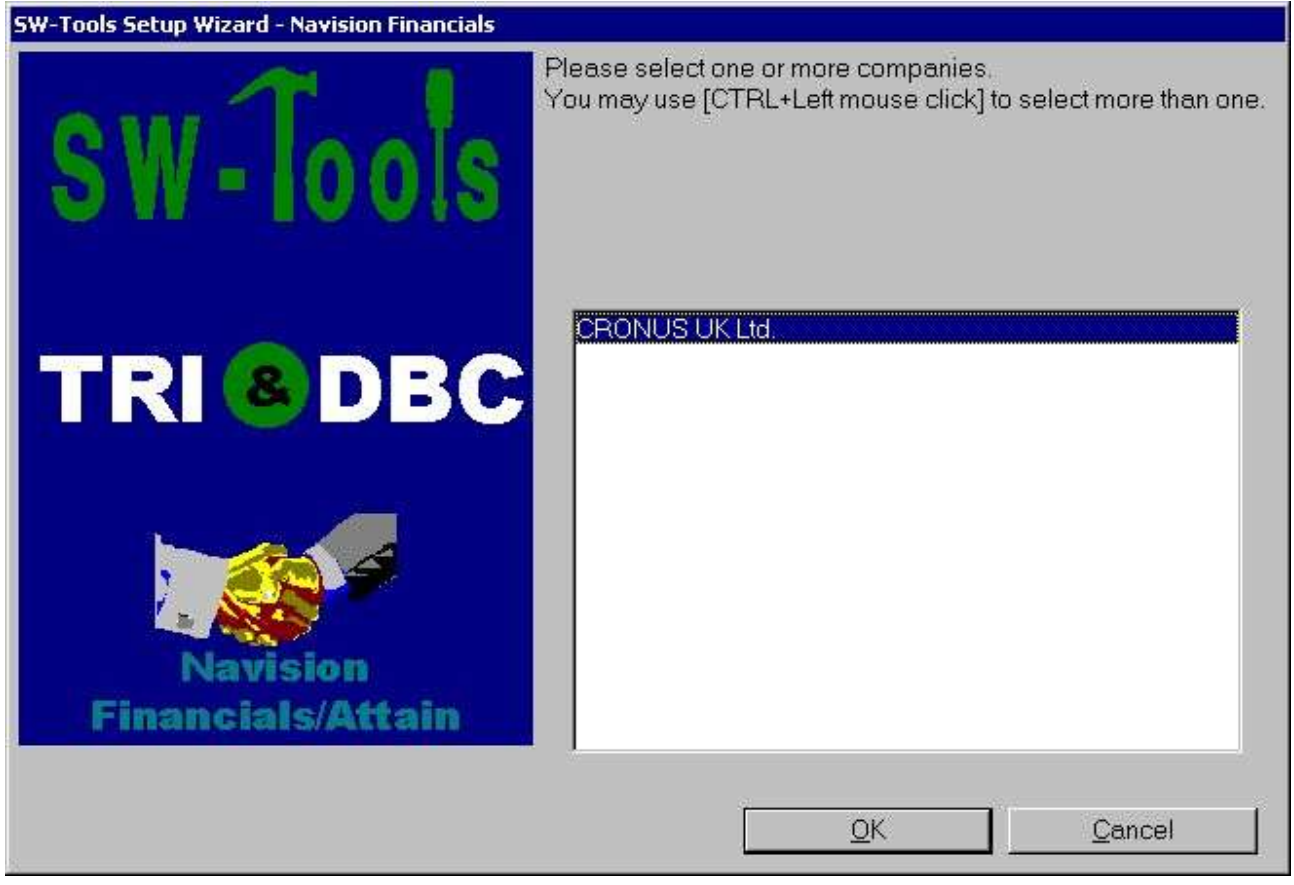

*4. Selezione delle aziende*

### **4. Punto 3 - Base di dati**

Questo capitolo descrive come entrare nei campi richiesti installare l'accesso ai Financials di Navision/raggiunge. I campi sono presentati in un dialogo che assomiglia a questo:

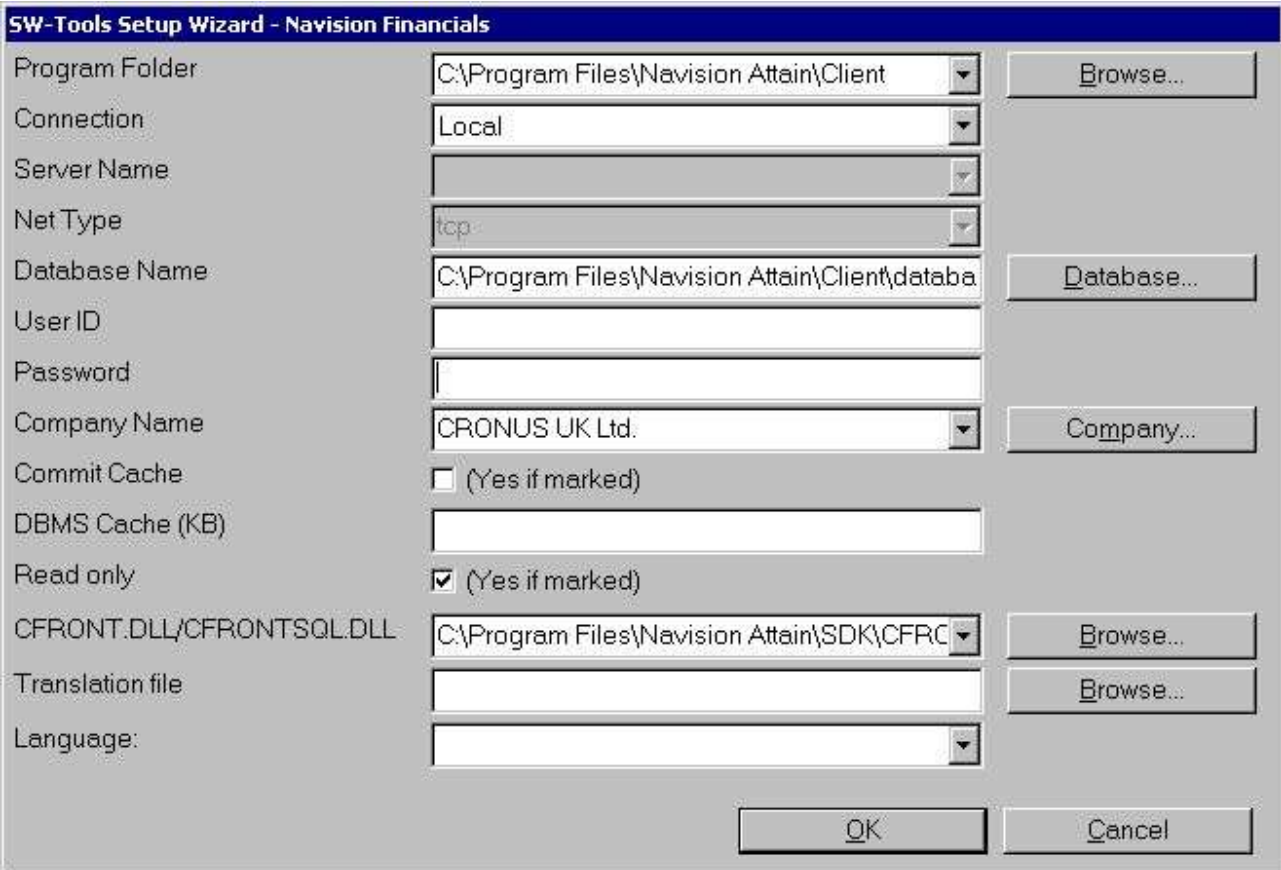

*5. L'accesso di messa a punto ai Financials di Navision/raggiunge il dialogo*

#### **4.1. Dispositivo di piegatura di programma**

Entri nel percorso dei Financials di Navision/raggiunga l'installazione. Potete passare in rassegna selezionando il ^b del campo; "Passi in rassegna… "il . Passi in rassegna al dispositivo di piegatura relativo ed allora selezioni BENE per copiare il percorso al campo.

### **4.2. Collegamento**

Se fate un'installazione del locale raggiungere di Navision dei Financials/selezioni il **^ "locale "; il campo seleziona al contrario il** 

### **4.2.1. Autenticazione del NT**

Se desiderate usare l'autenticazione del NT selezioni

### **4.2.2. Opzione dell'assistente di SQL**

Se desiderate usare l'opzione dell'assistente di SQL selezioni il **"^ dell'assistente di SQL "; o**

### **4.2.2.1. Nome della base di dati**

Introduca il nome della base di dati che dell'assistente di SQL desiderate aprirti.

### **4.3. Opzioni per accesso dell'assistente**

I seguenti campi si applica soltanto se il tipo di collegamento è **^ "dell'assistente ";.**

#### **4.3.1. Nome dell'assistente**

Introduca il nome dell'assistente, cioè l'assistente in cui i Financials di Navision/raggiungono la base di dati è individuato. Ciò è un campo della lista che è riempito di tutte le entrate che gli ospiti archiviano usato da Windows Networking.

## **4.3.2. Tipo netto**

In un'installazione multiutente, introduca il nome del programma di protocollo di rete, cioè del TCP (per il TCP/IP) o del NETB (per NetBios).

### **4.4. Opzioni per accesso locale**

I seguenti campi si applica soltanto se il tipo di collegamento è **^ "locale ";.**

#### **4.4.1. Nome della base di dati**

Introduca il nome della base di dati che desiderate collegare a. Potete vedere una lista delle basi di dati disponibili selezionando il ^b del campo; "^ della base di dati… ";. Passi in rassegna al dispositivo di piegatura relativo, selezioni il nome di archivio della base di dati ed allora selezioni aperto per copiare il nome al campo.

### **4.4.2. Commetta il nascondiglio**

Specifica se il nascondiglio di commett dovrebbe essere usato: Sì (controllato) usi commettono il nascondiglio. Nessun (incontrollato) non usi commettono il nascondiglio.

### **4.4.3. Il DBMS nasconde (Kb)**

Fornisca il formato del nascondiglio (0-30.000 Kb)

### **4.5. Identificazione usuario**

Entri nell'identificazione usuario che usate quando entra.

#### **4.6. Parola d'accesso**

Digiti la parola d'accesso per l'identificazione usuario. Se non, dovrete digitare un'identificazione e una parola d'accesso ogni volta che desiderate aprire la base di dati attraverso il driver di ODBC.

#### **4.7. Nome di azienda**

Introduca il nome dell'azienda da cui desiderate richiamare i dati. Potete vedere una lista dei nomi di azienda disponibili selezionando il ^b del campo; "^ dell'azienda… ";. Selezioni il nome di azienda a partire dalla lista aperta.

### **4.8. Legga soltanto**

Specifica se l'accesso alla base di dati di Navision dovrebbe essere passivo. Sì l'accesso (controllato) è passivo. Non c'è nessun accesso (incontrollato) lettura /scrittura.

### **4.9. CFRONT.DLL/CFRONTSQL.DLL**

Questo campo deve essere la posizione reale della biblioteca di C/FRONT usata da TRIO per accedere alla base di dati di Navision.

Se la base di dati è una base di dati natale di Navision la posizione DEVE includere il nome di schedario di CFRONT.DLL. Se la base di dati è una base di dati di SQL il nome di schedario DEVE essere CFRONTSQL.DLL.

#### **4.10. Lima di traduzione**

Questo campo è usato soltanto per Navision raggiunge. Poiché la base di dati fisica dentro raggiunge è sempre in inglese voi richiede per esportare una lima di traduzione dal vostro cliente di Navision in modo da il Wizard di messa a punto può tradurre tutti i tabelle, campi ecc. alla lingua che richiedete. La lima esportata di traduzione può includere parecchie lingue e quindi dovete anche fornire l'identificazione di lingua nel campo seguente.

### **4.11. Identificazione di lingua**

Questo campo è usato soltanto se il campo precedente è regolato. Fornisce un'identificazione di lingua per il Wizard per ottenere la traduzione richiesta dalla lima di traduzione.

### **5. Punto 4 - Dato-Dizionario**

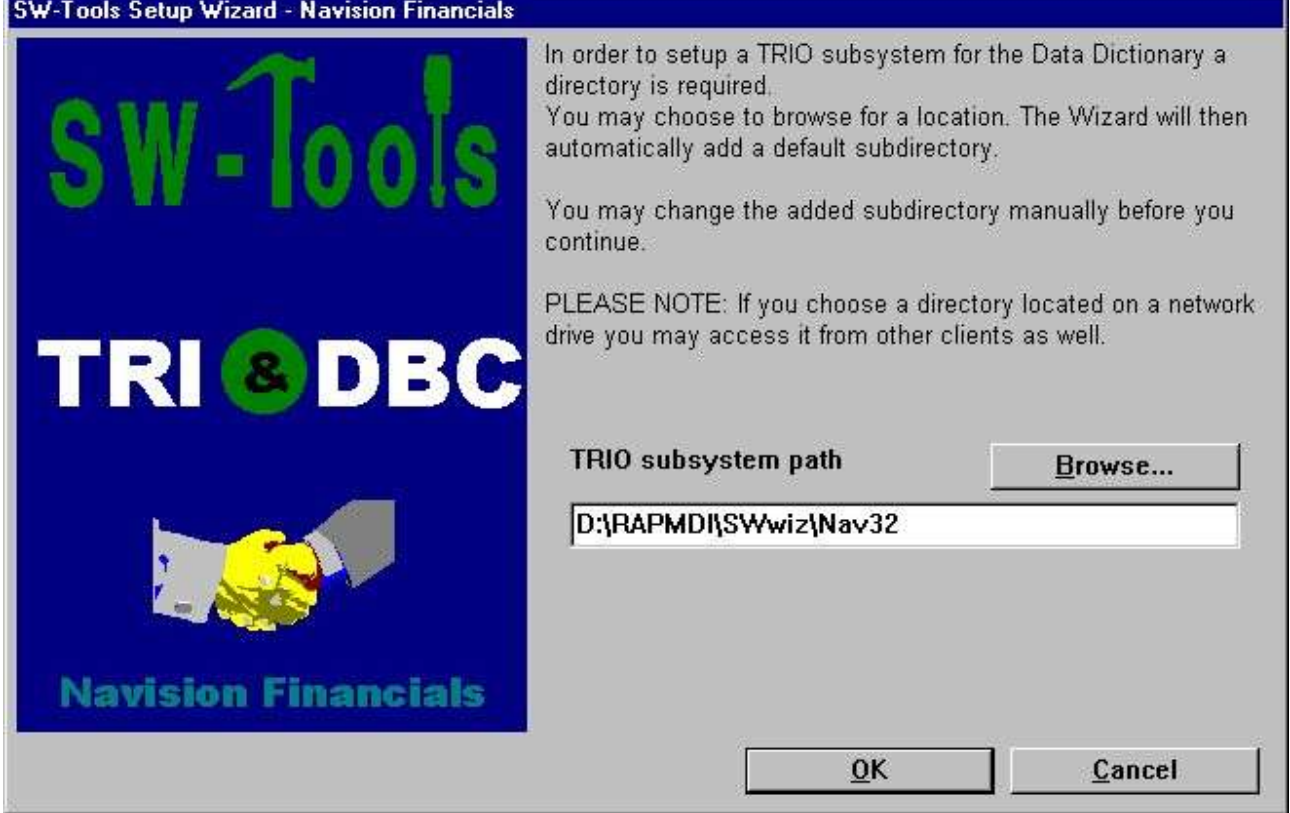

*6. Percorso di sottosistema del TRIO*

## **6. Finnished**

Quando il wizard ha completato elencherà che cosa è stato installato:

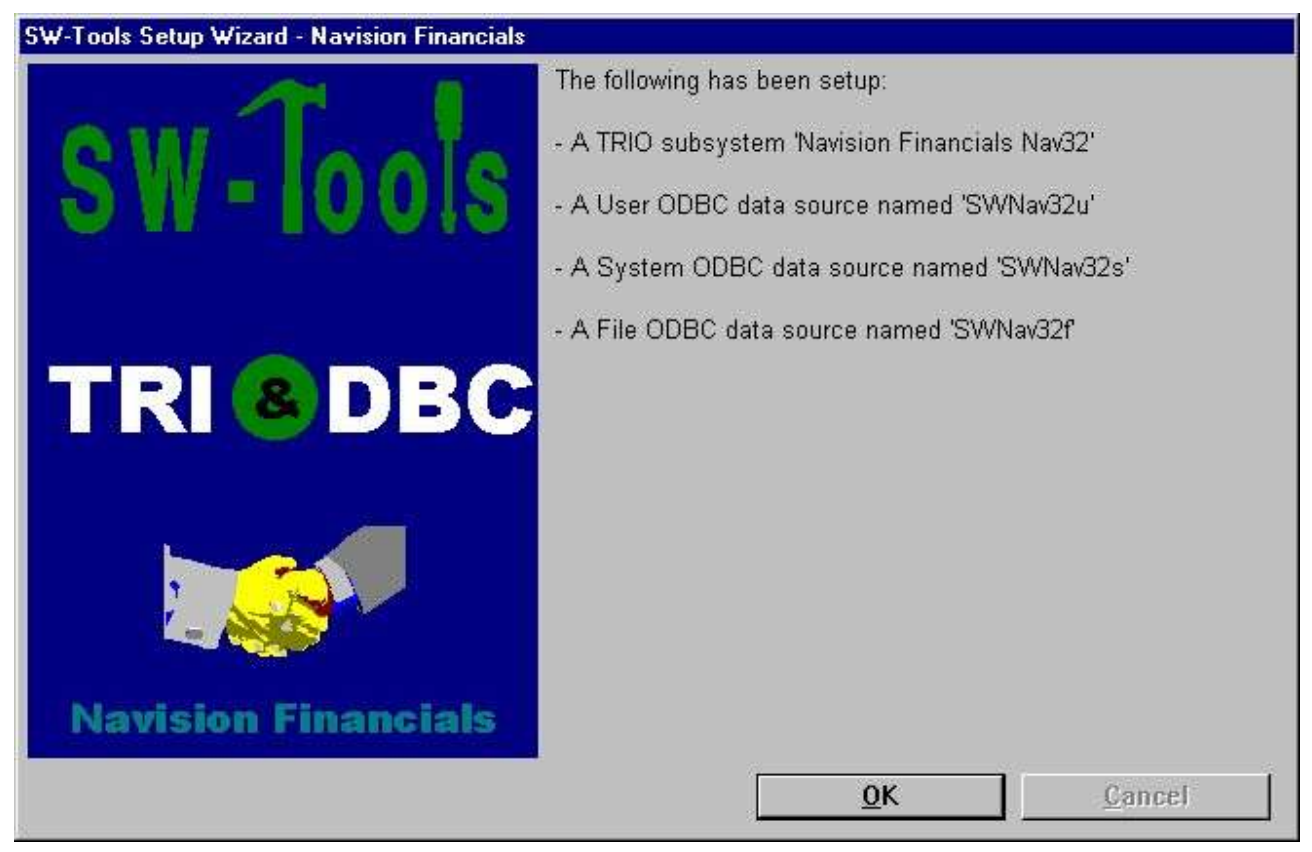

*7. Che cosa è stato installato*

Potete ora lavorare con il TRIO degli Interruttore-Attrezzi e ODBC.

# **Figura lista**

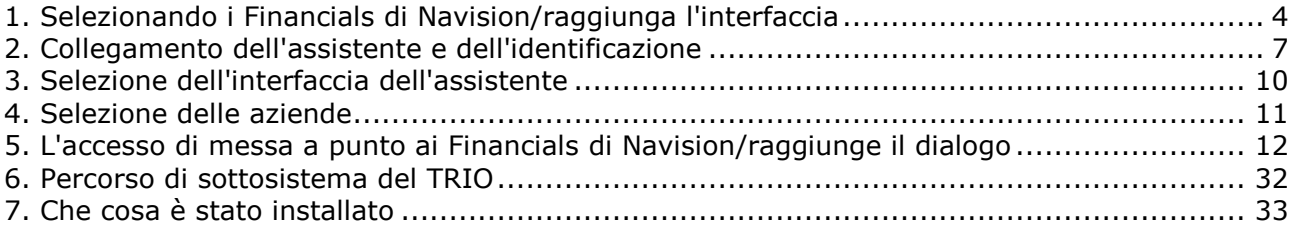

### **Index**

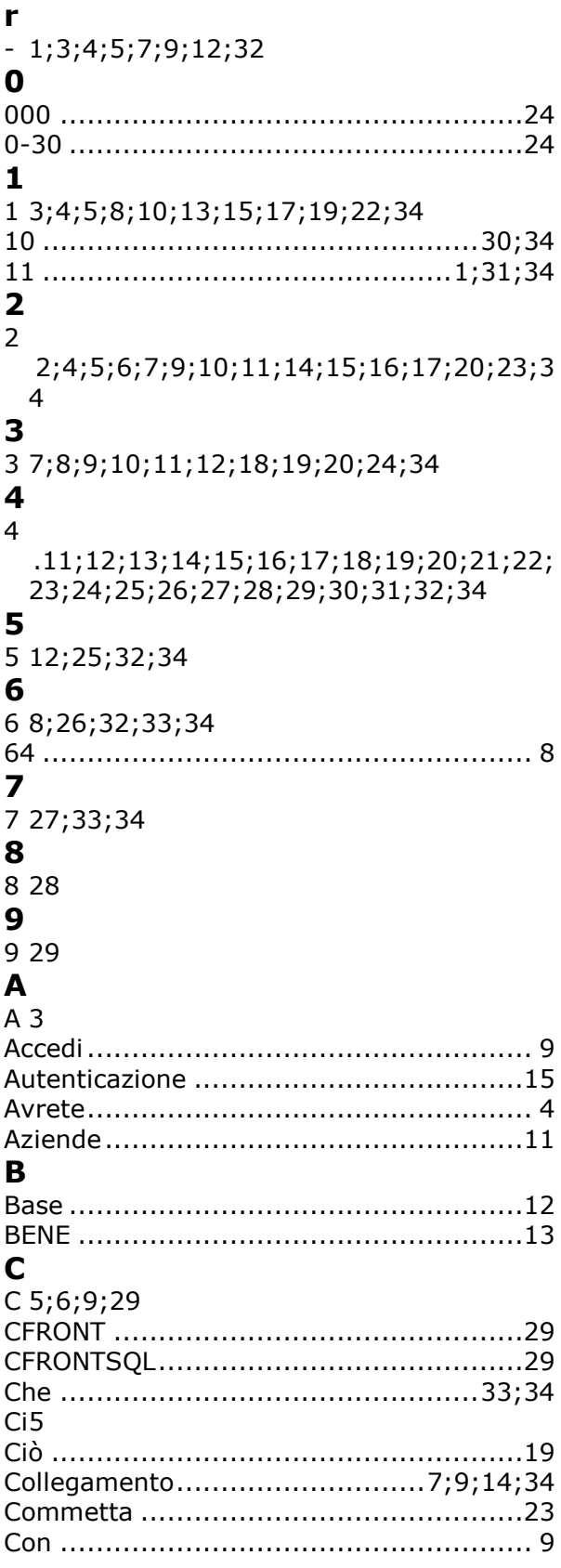

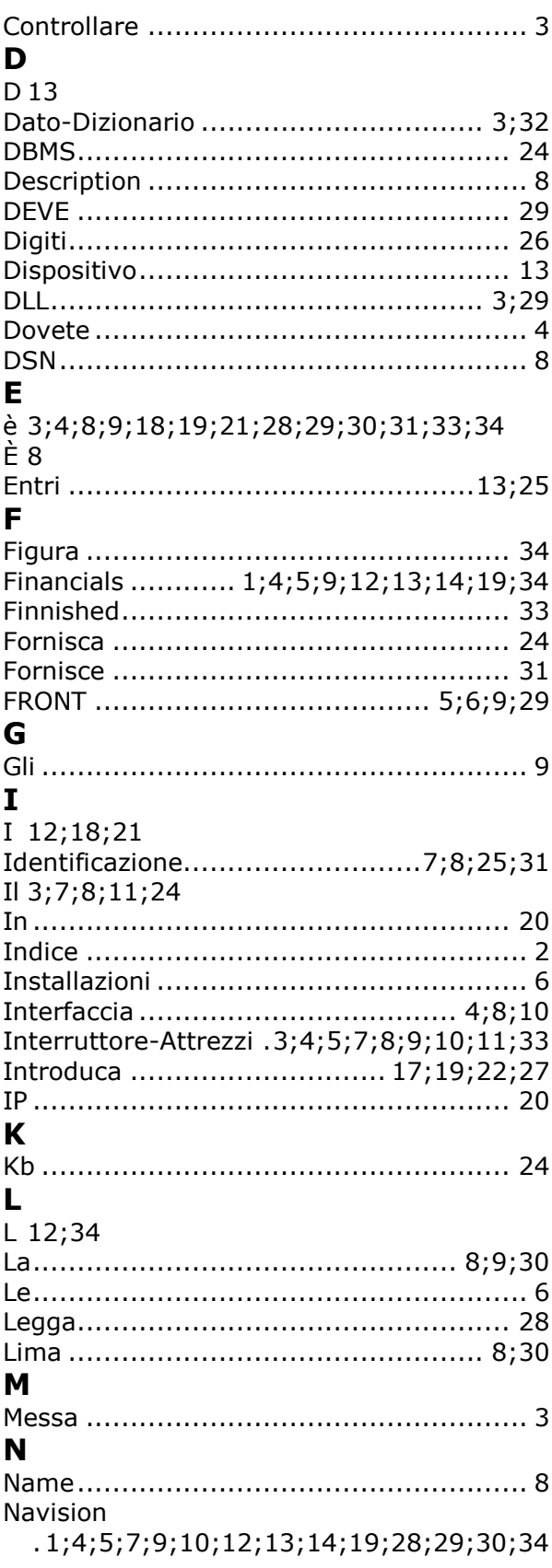

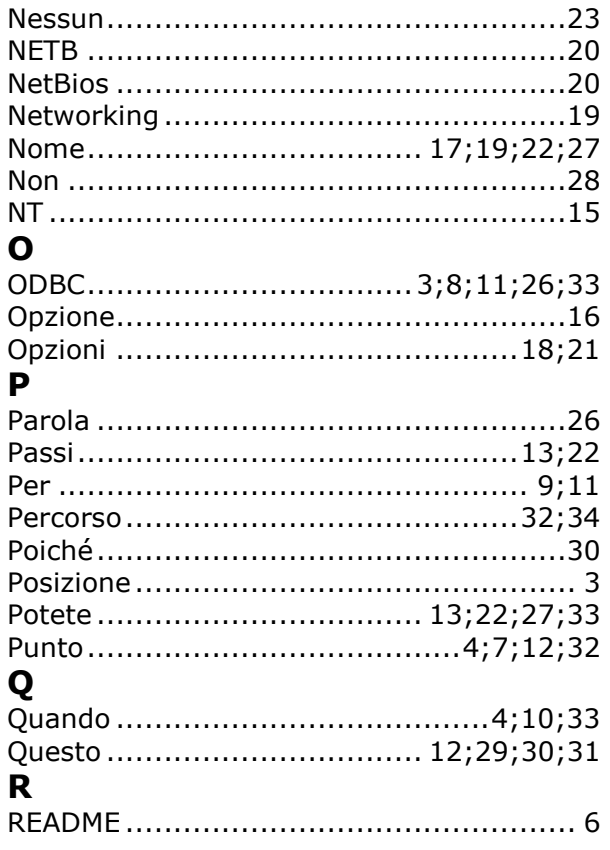

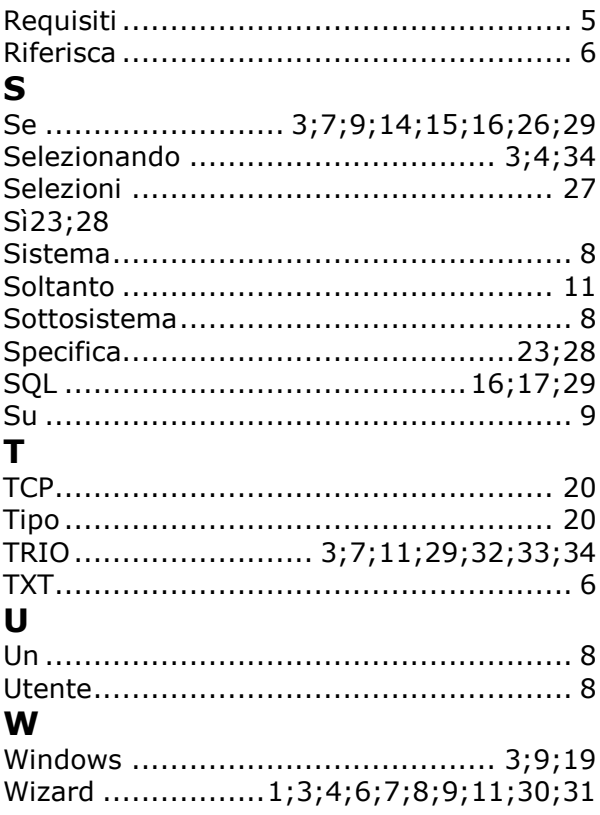